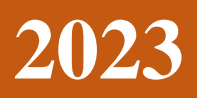

Pyramid Software And Consulting Company Limited

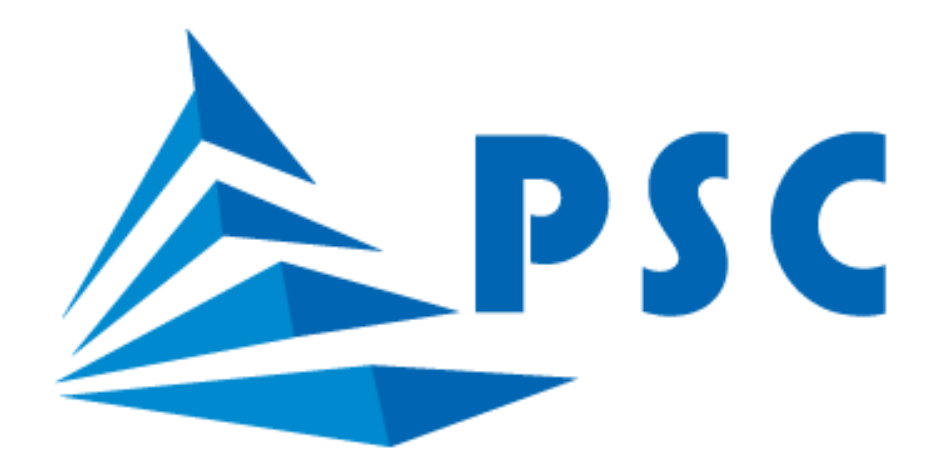

# **HƯỚNG DẪN SỬ DỤNG APP MOBILE SINH VIÊN DNU**

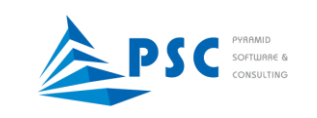

## **MỤC LỤC**

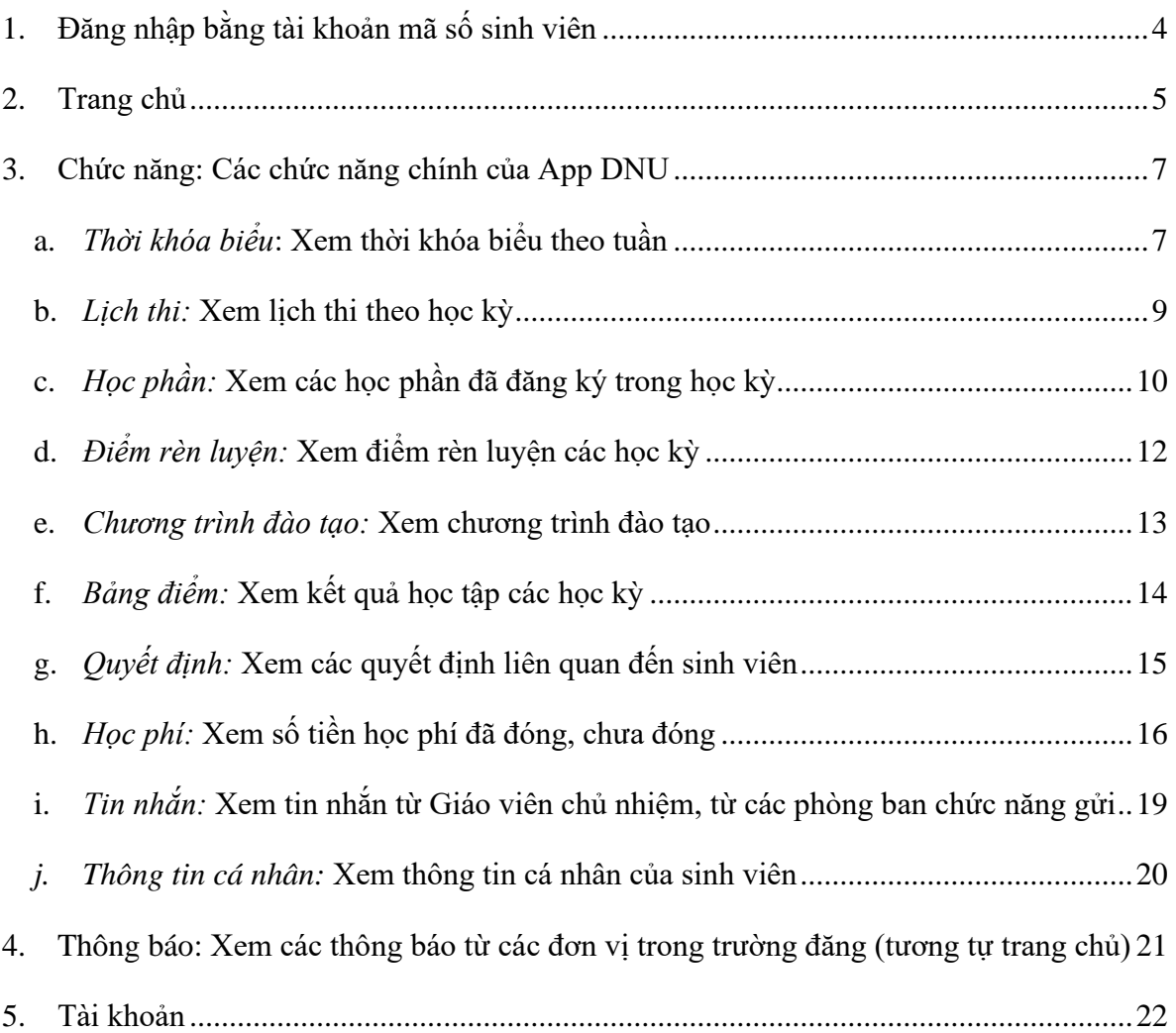

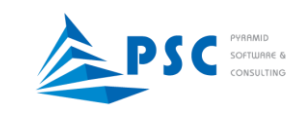

Trên màn hình điện thoại, chạm vào biểu tượng DNU online như hình bên dưới

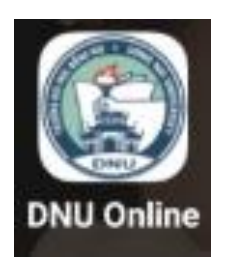

Hiển thị màn hình đăng nhập vào App

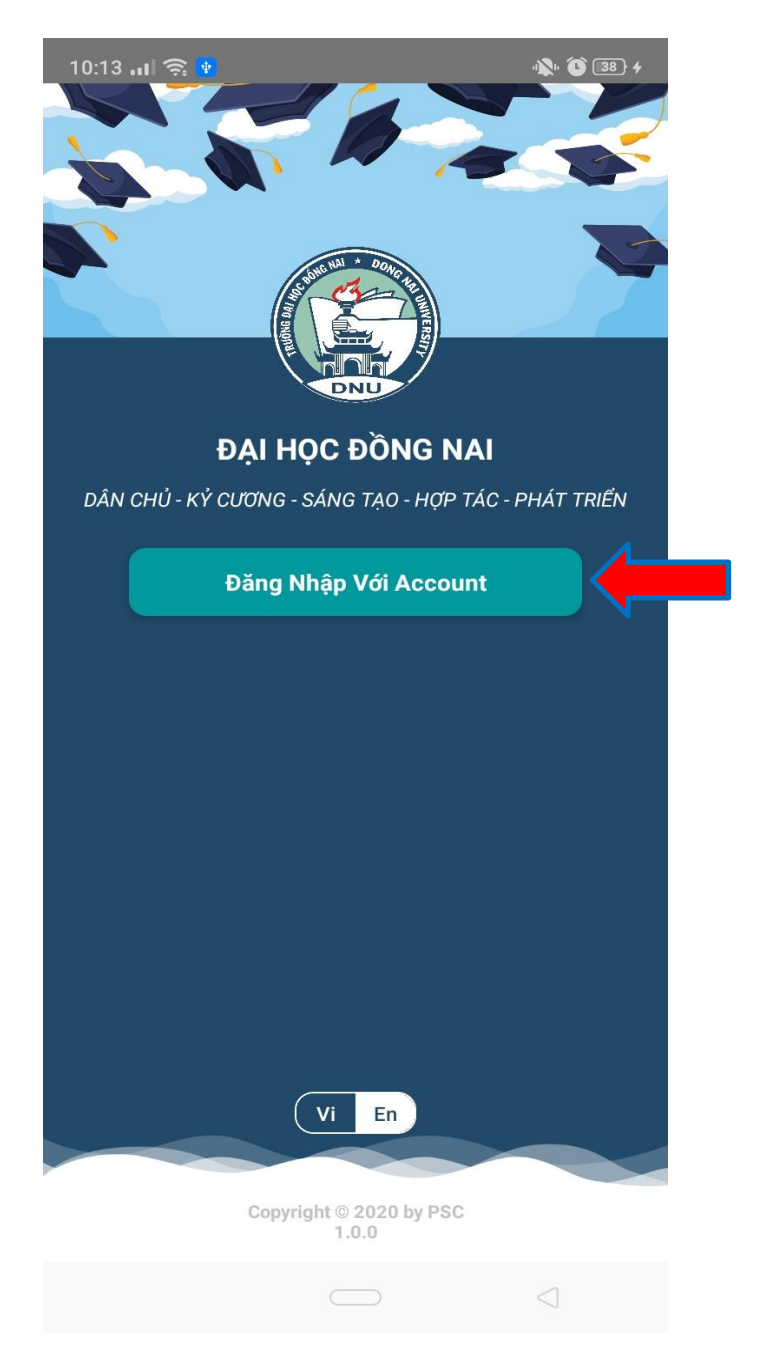

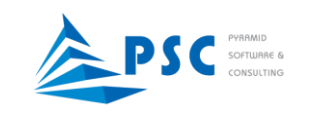

## **1. Đăng nhập bằng tài khoản mã số sinh viên**

<span id="page-3-0"></span>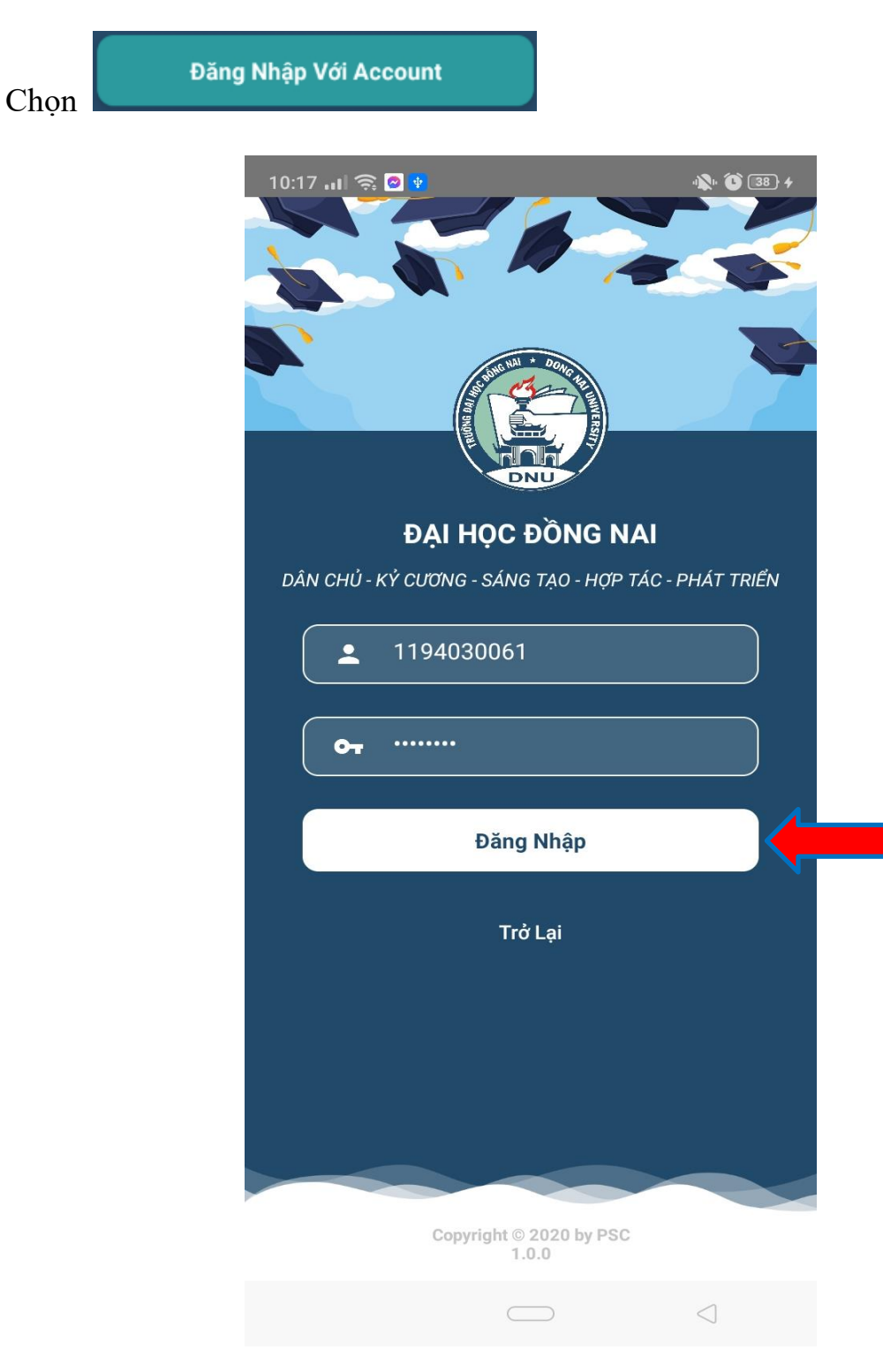

Nhập mã số sinh viên và mật khẩu (giống đăng nhập trang online)

Đăng Nhập Chọn

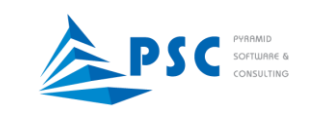

### <span id="page-4-0"></span>**2. Trang chủ**

Khi đăng nhập thành công, App sẽ hiển thị ở *"Trang chủ"* với phần xem thông báo và thời khóa biểu.

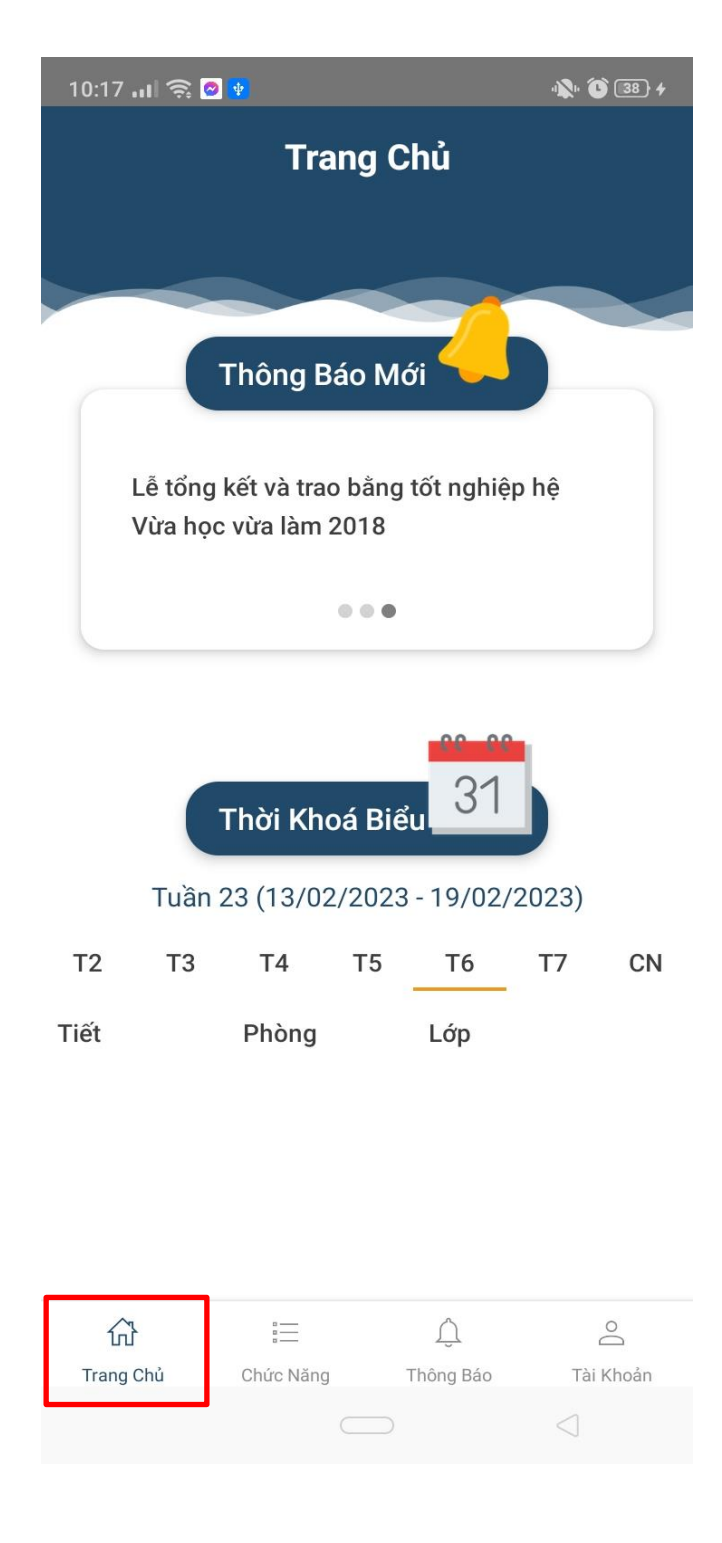

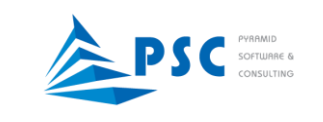

## Chạm vào thông báo cần xem

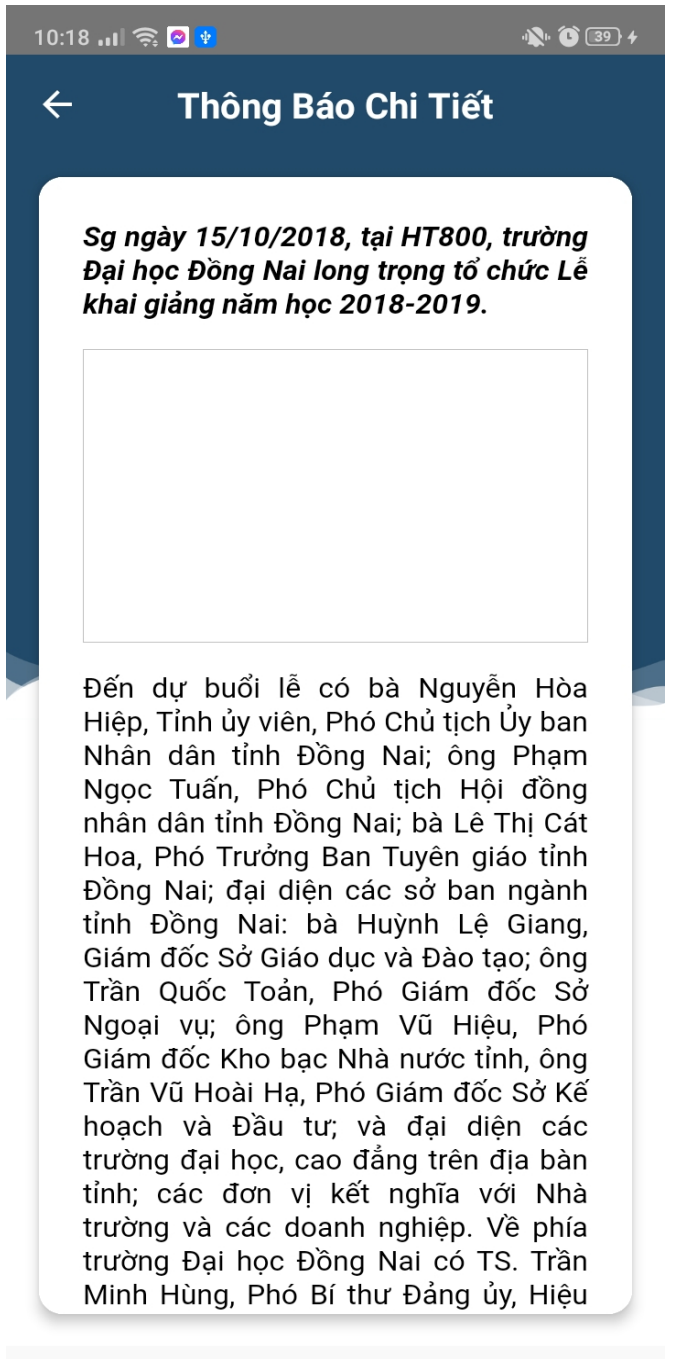

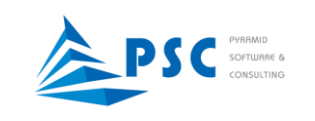

<span id="page-6-0"></span>3. **Chức năng**: Các chức năng chính của App DNU

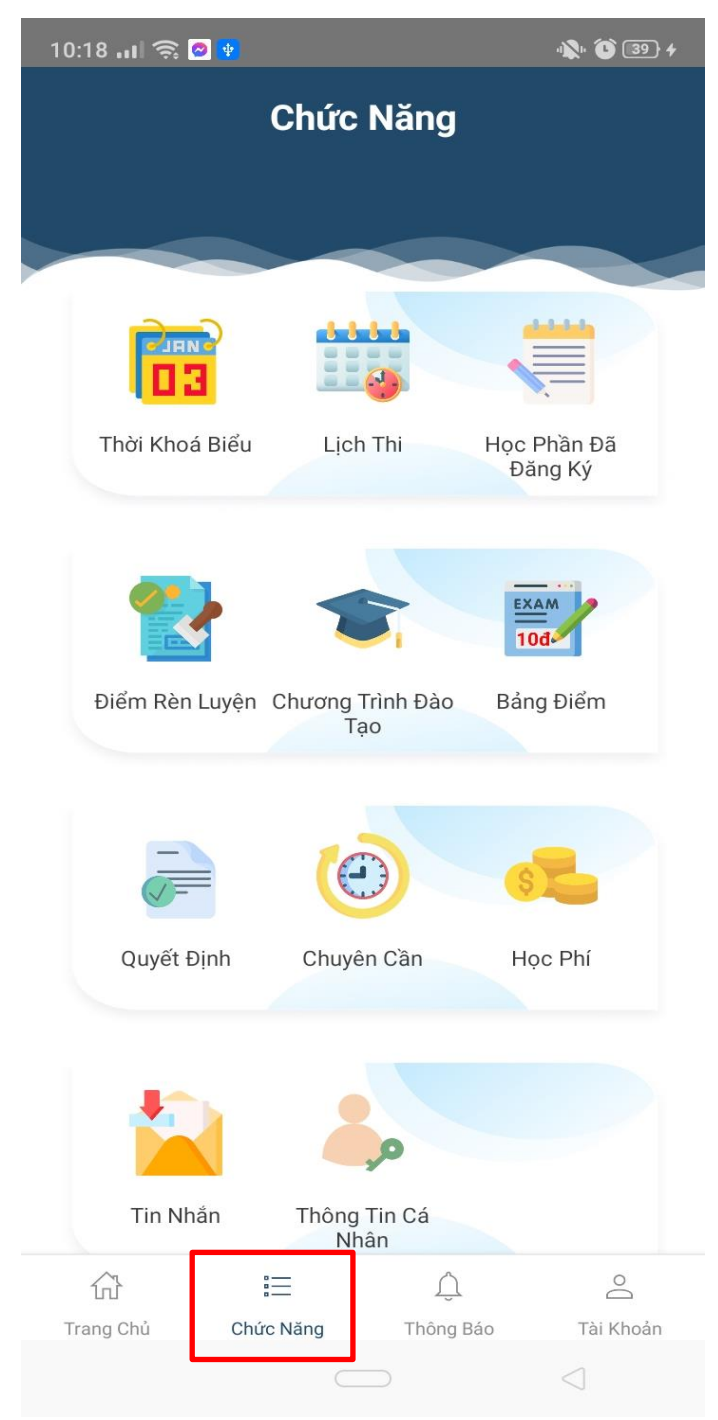

Giao diện ở Tab *Chức năng*

<span id="page-6-1"></span>a. *Thời khóa biểu*: Xem thời khóa biểu theo tuần

Khi vào xem thời khóa biểu sẽ xem được tuần hiện hành. Khi cần xem thời khóa biểu các tuần khác, chọn vào tuần cần xem.

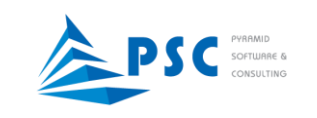

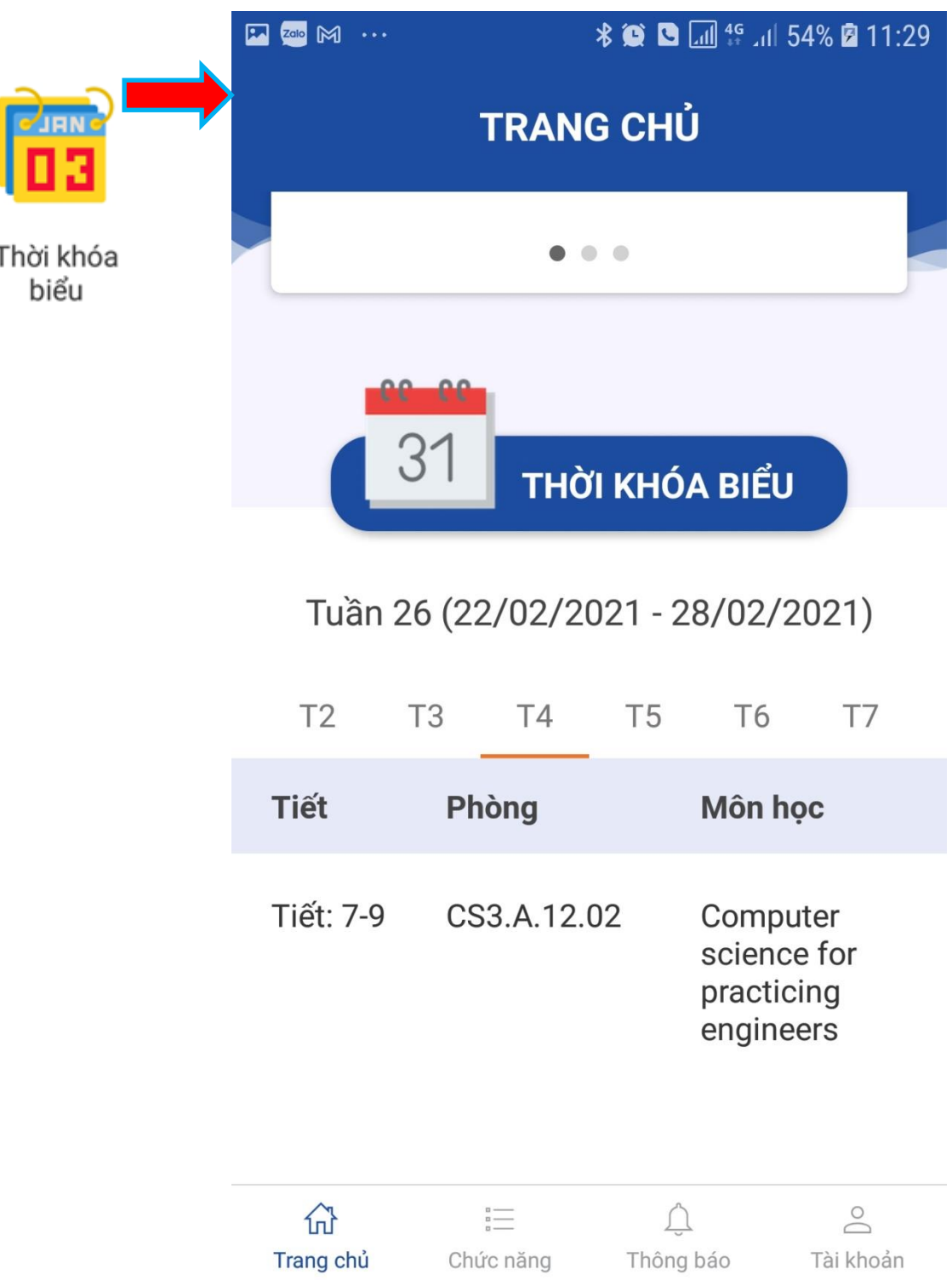

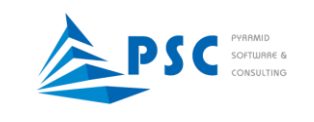

 $\blacksquare$  2010  $\blacksquare$  ...

### <span id="page-8-0"></span>b. *Lịch thi:* Xem lịch thi theo học kỳ

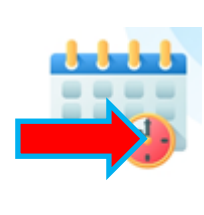

Lịch thi

Khi cần xem chi tiết lịch của một môn thi, chạm vào môn thi để xem

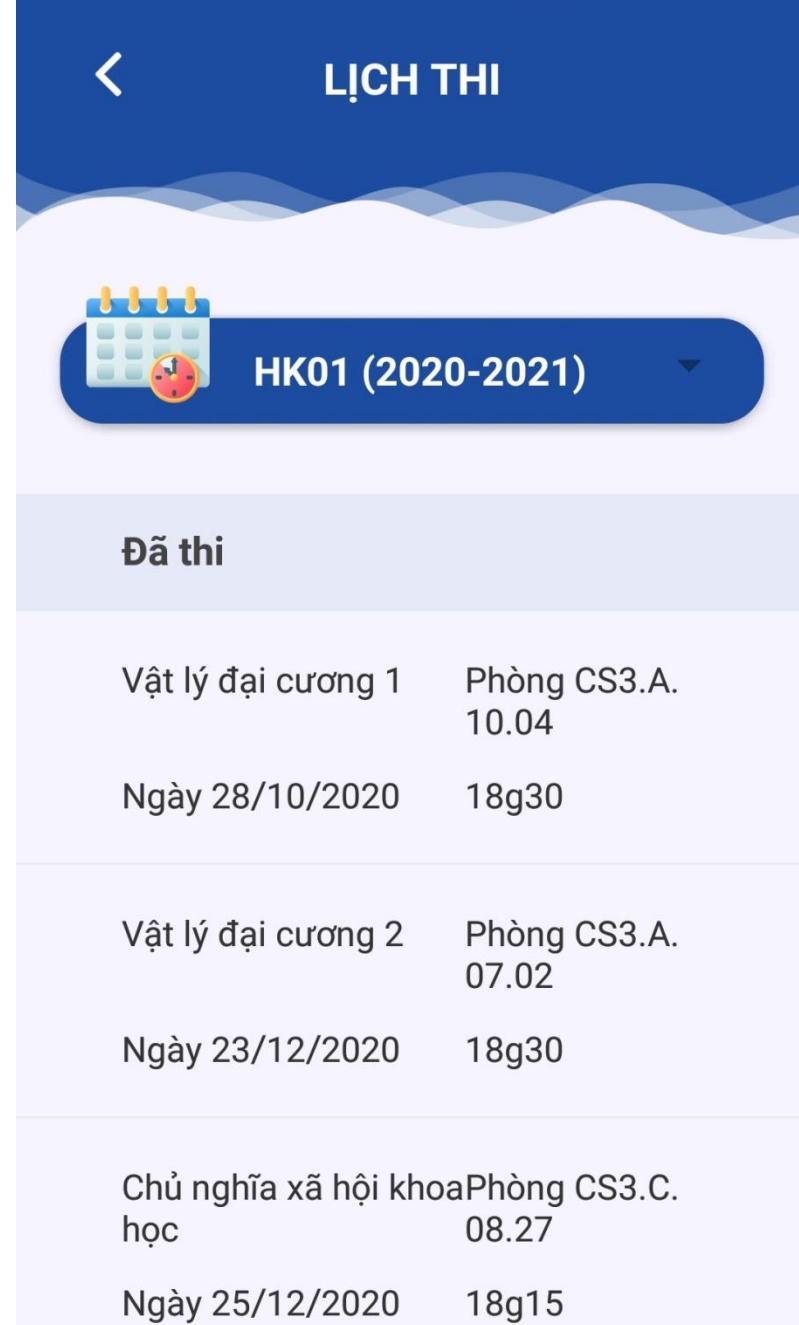

#### CHI TIẾT LỊCH THI

Mã: 201DVL0010 Số tín chỉ: 2 18g30 28/10/2020 phút Phòng: CS3.A.10.04 Cơ sở 3

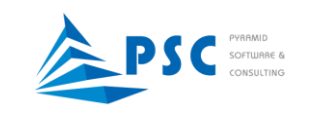

<span id="page-9-0"></span>c. *Học phần:* Xem các học phần đã đăng ký trong học kỳ

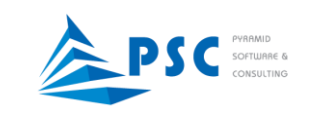

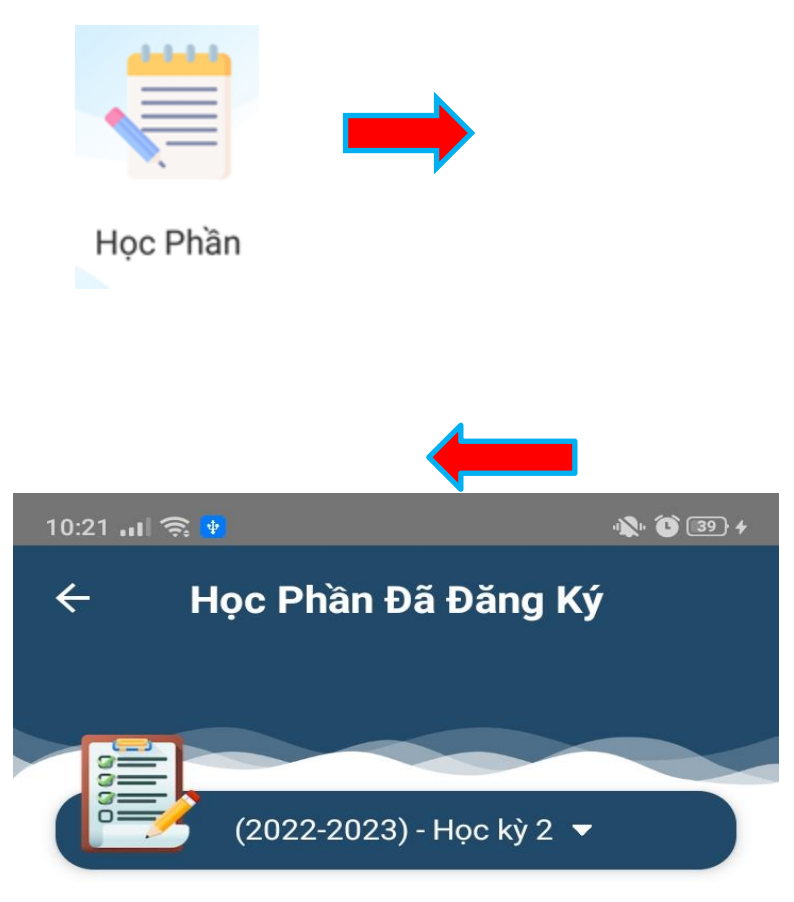

#### Pháp Luật Đại Cương

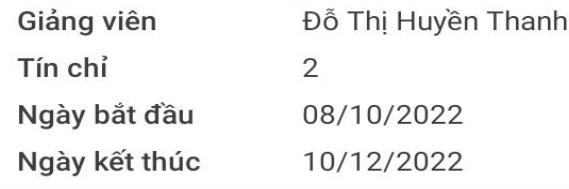

### Ngữ Âm - Âm Vị Học

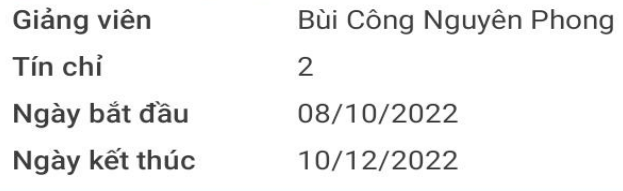

#### Kinh Tế Chính Trị Mác - Lênin

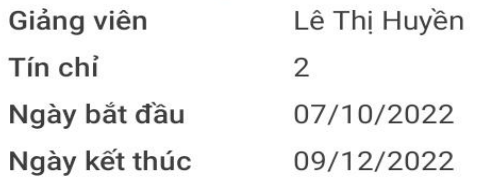

#### Giáo Dục Thể Chất 3

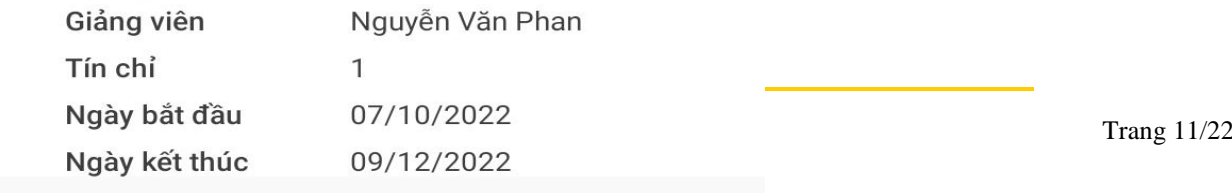

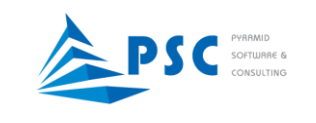

## <span id="page-11-0"></span>d. *Điểm rèn luyện:* Xem điểm rèn luyện các học kỳ

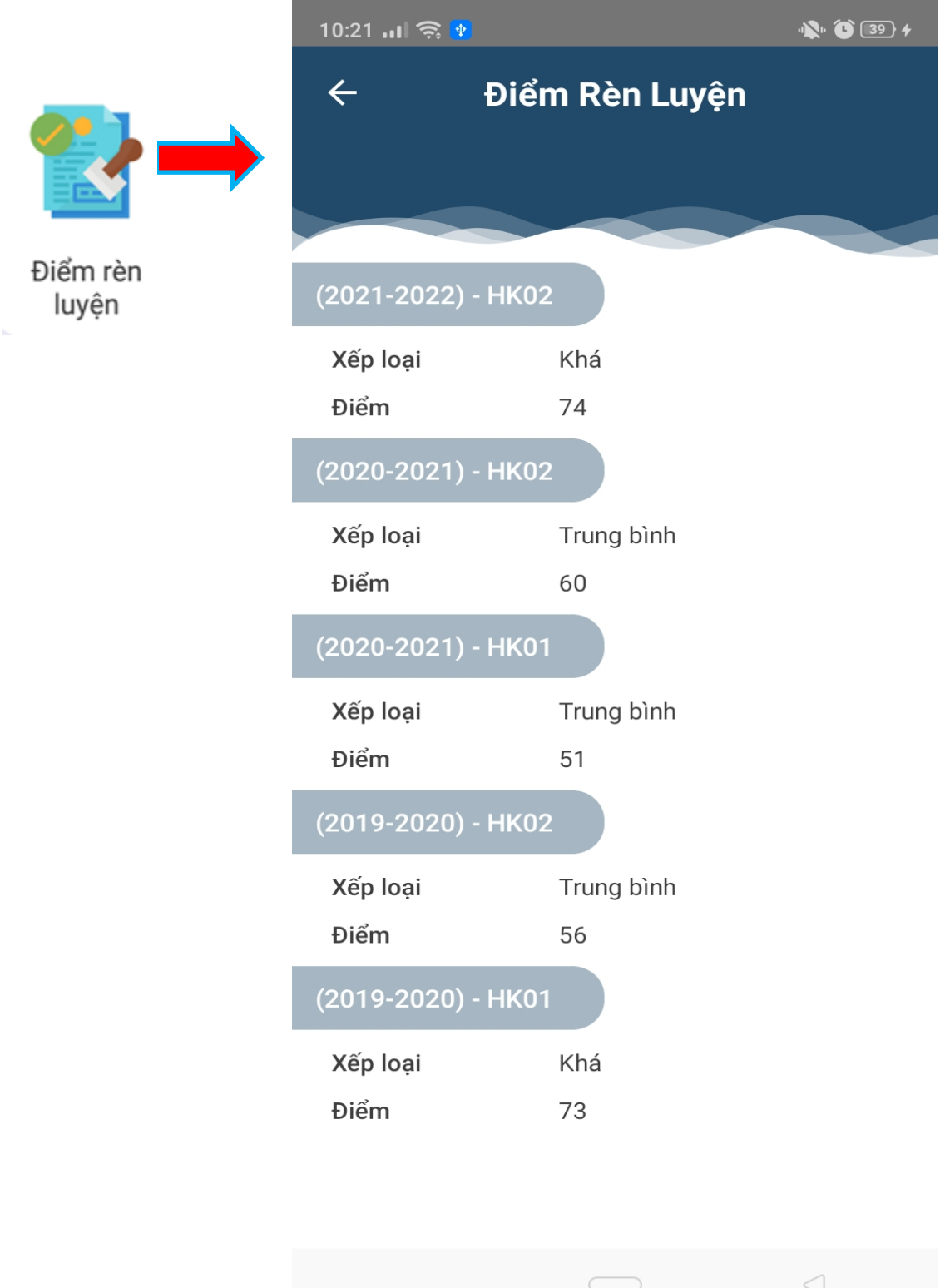

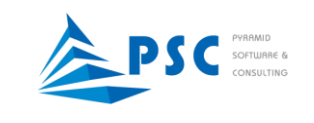

### <span id="page-12-0"></span>e. *Chương trình đào tạo:* Xem chương trình đào tạo

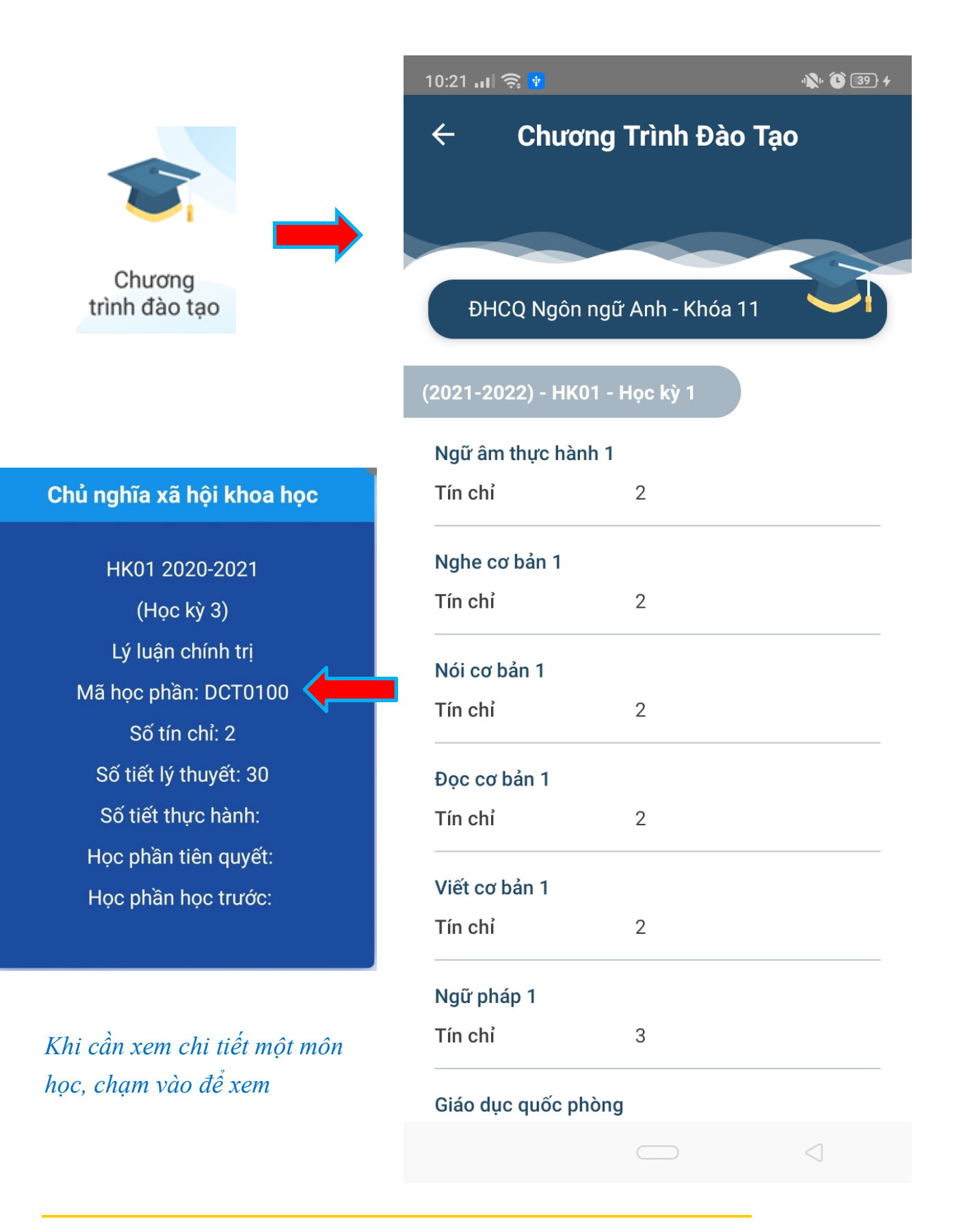

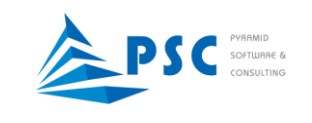

 $\overline{\phantom{0}}$ 

÷

<span id="page-13-0"></span>f. *Bảng điểm:* Xem kết quả học tập các học kỳ

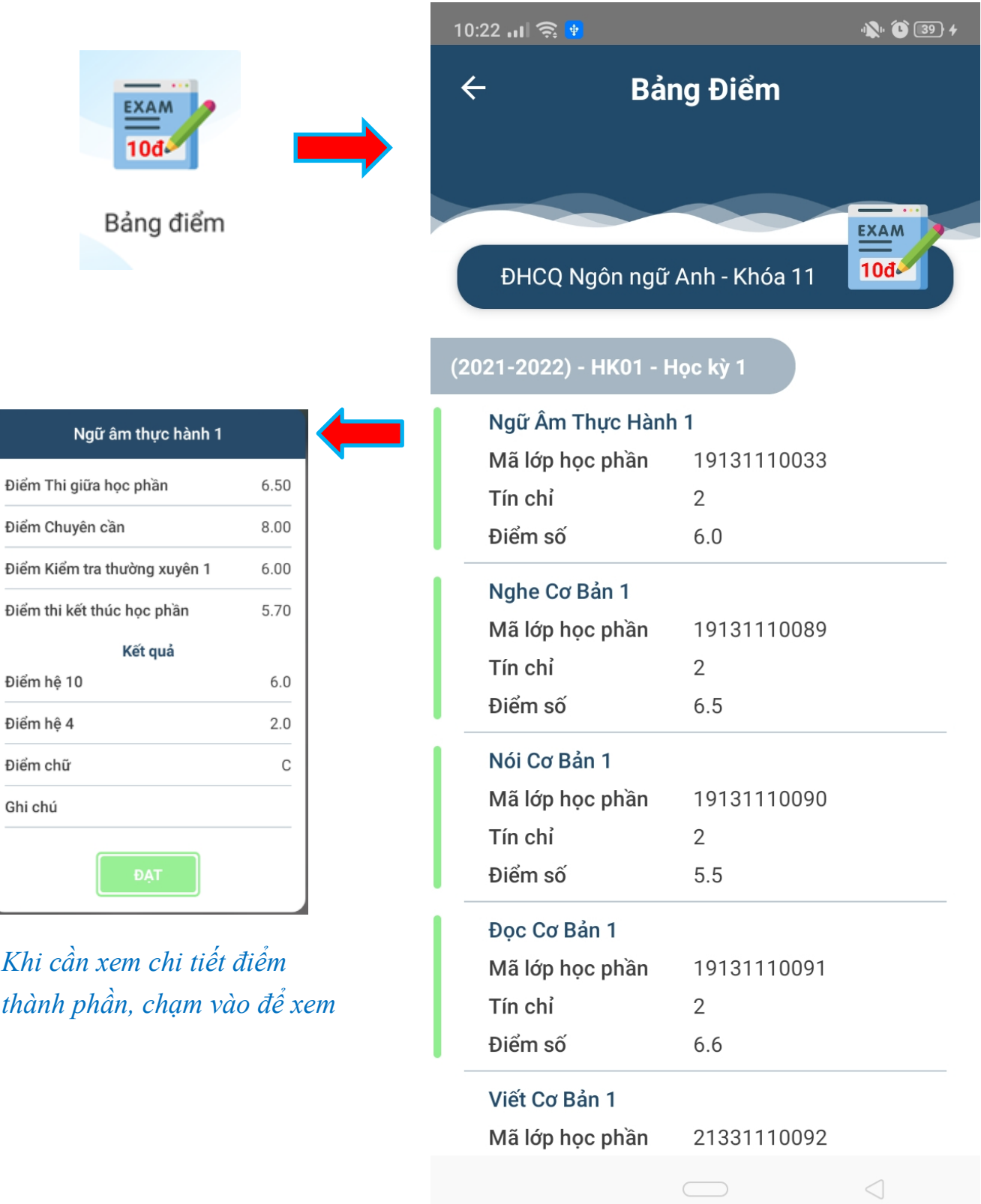

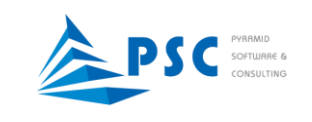

*xem*

<span id="page-14-0"></span>g. *Quyết định:* Xem các quyết định liên quan đến sinh viên

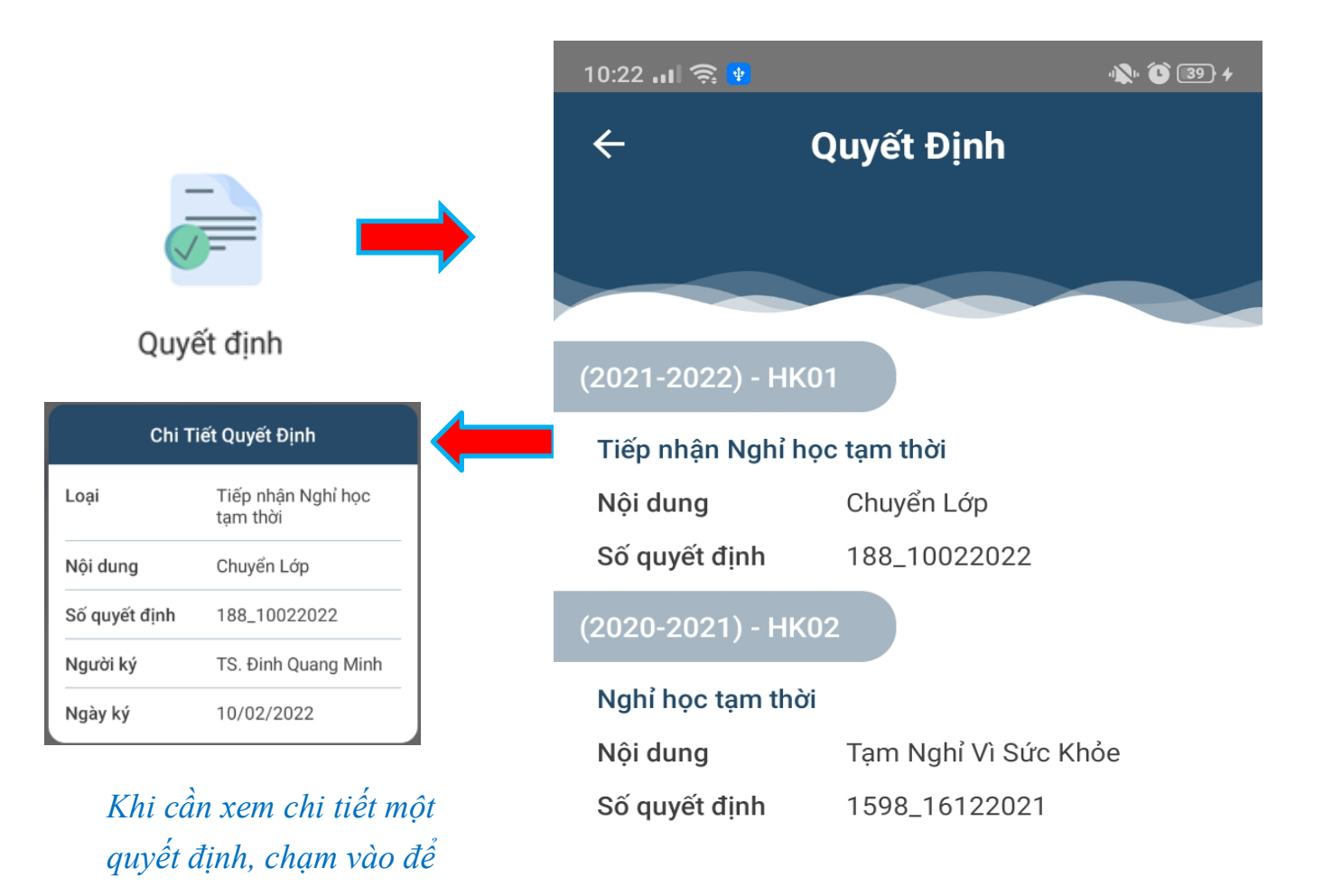

 $\triangleleft$ 

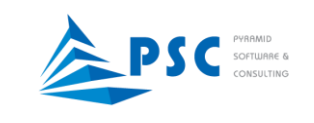

i.

 $\overline{a}$ 

÷

# <span id="page-15-0"></span>h. *Học phí:* Xem số tiền học phí đã đóng, chưa đóng

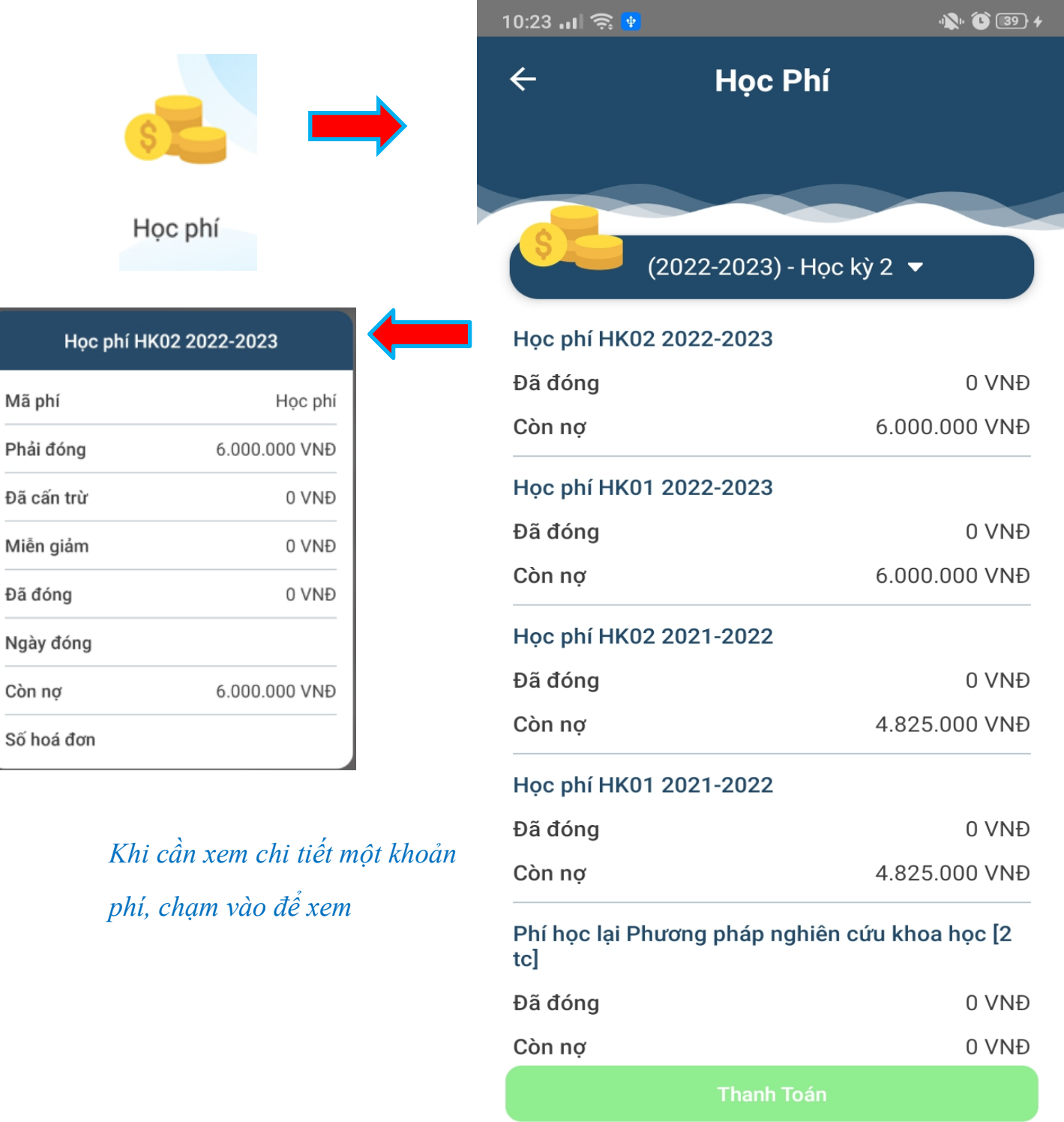

 $\triangleleft$ 

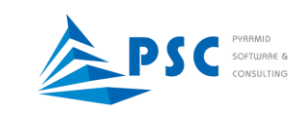

Nhấn chọn thanh toán để chuyển đến màn hình thanh toán như sau:

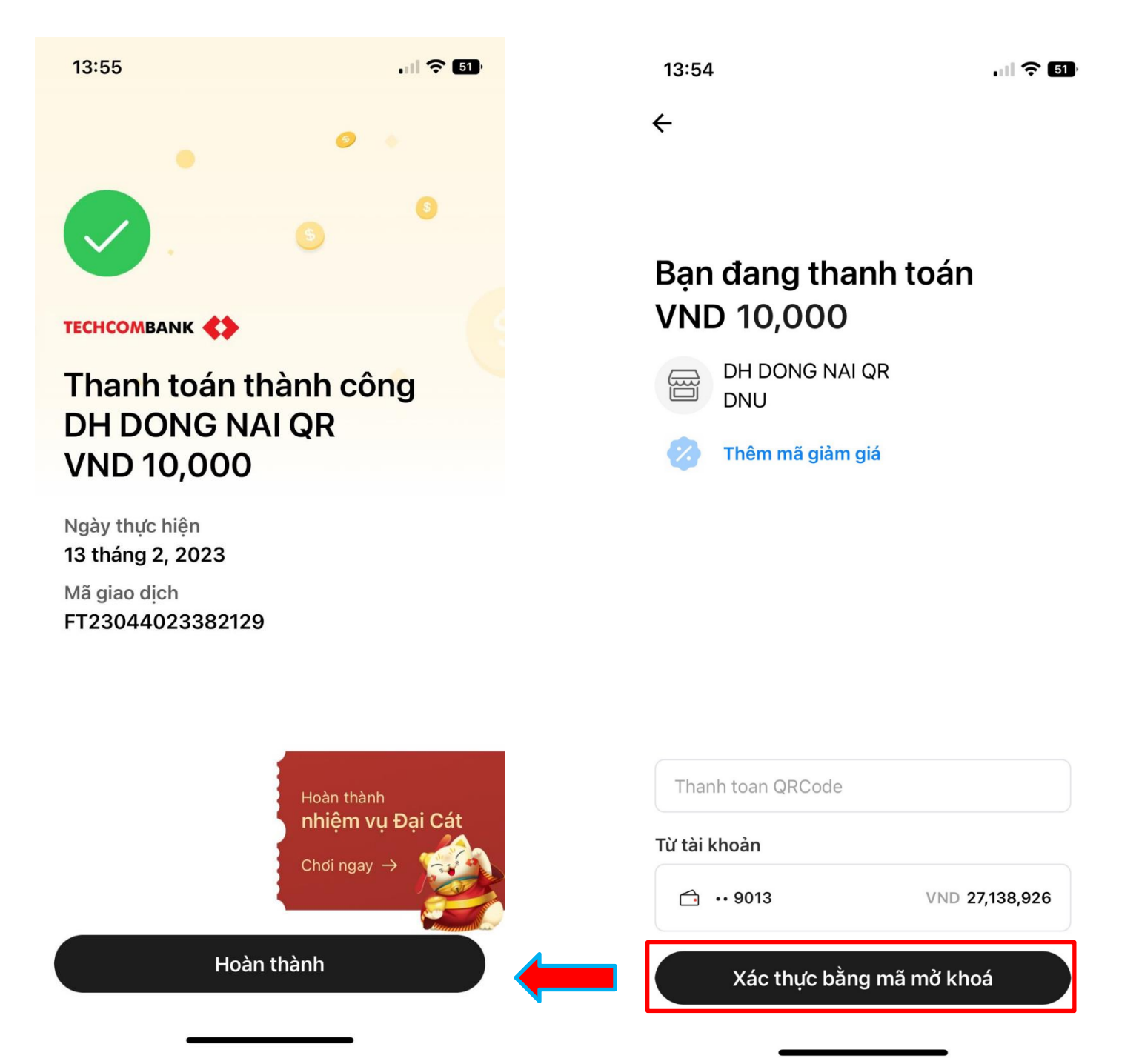

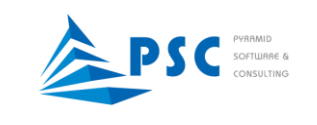

Danh sách hóa đơn sau khi thanh toán thành công

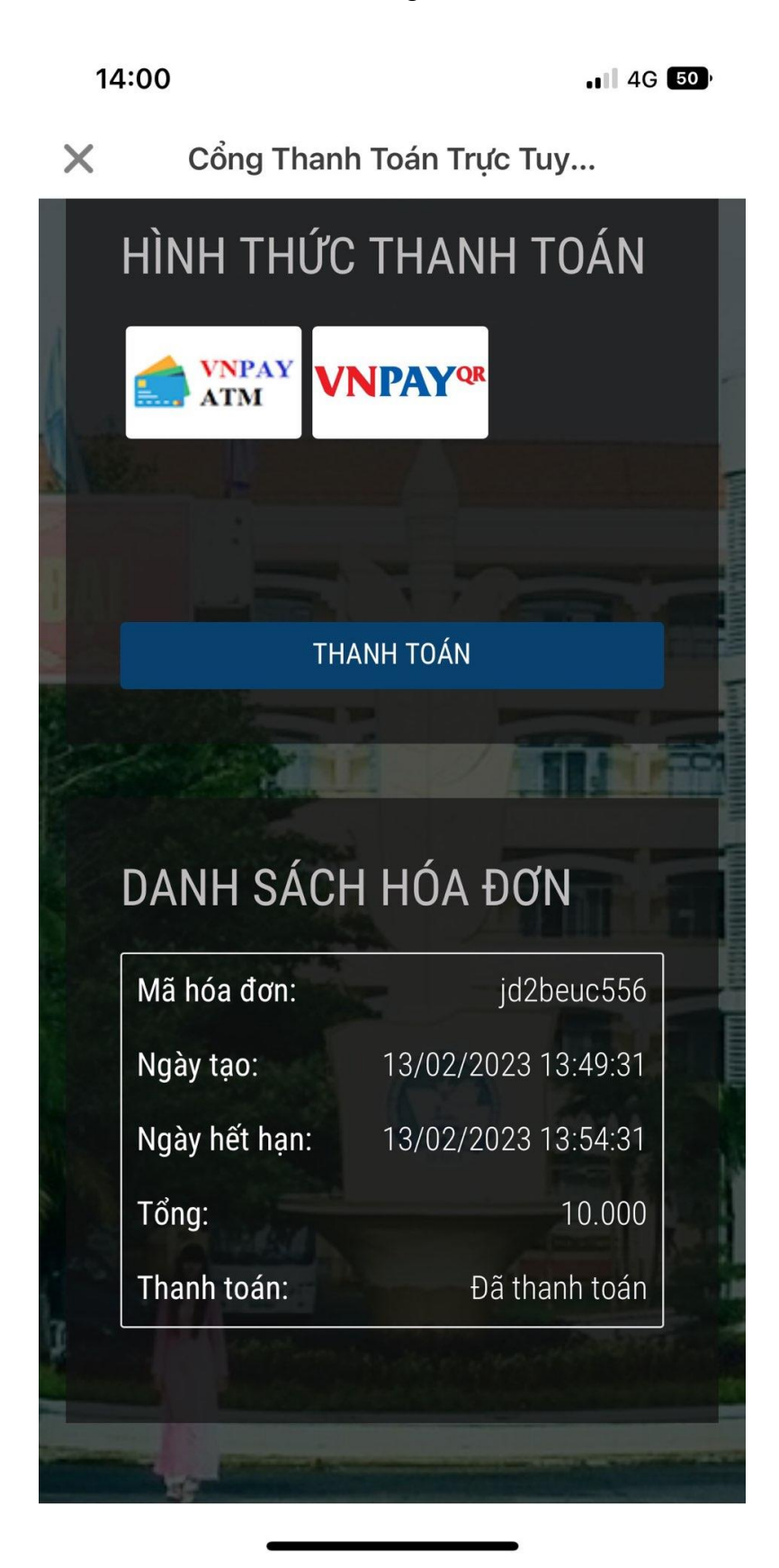

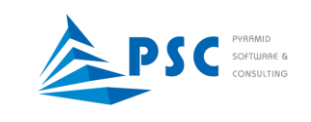

<span id="page-18-0"></span>i. *Tin nhắn:* Xem tin nhắn từ Giáo viên chủ nhiệm, từ các phòng ban chức năng gửi

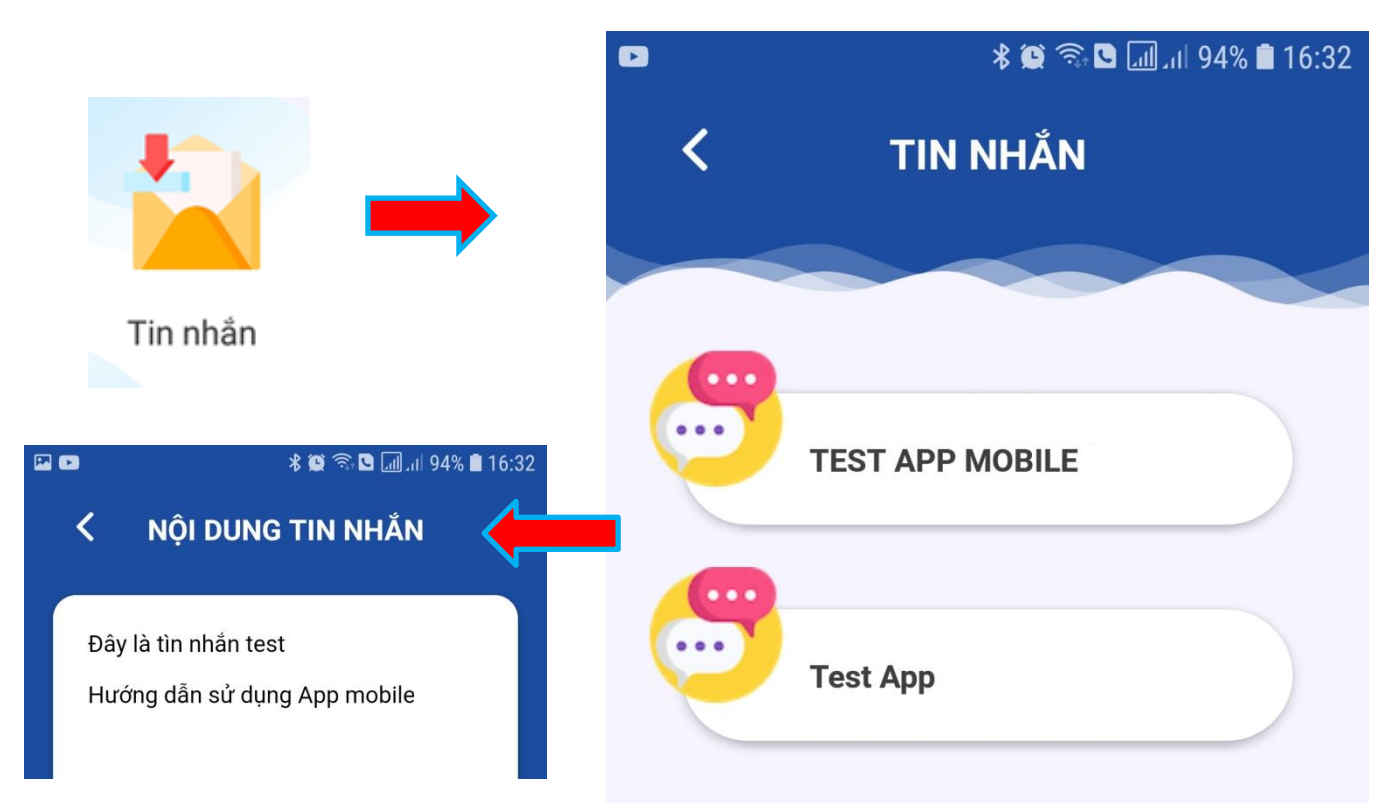

*Chạm vào tin nhắn để xem đầy đủ nội dung*

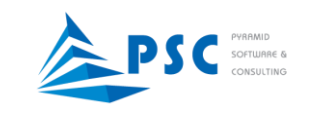

<span id="page-19-0"></span>*j. Thông tin cá nhân:* Xem thông tin cá nhân của sinh viên

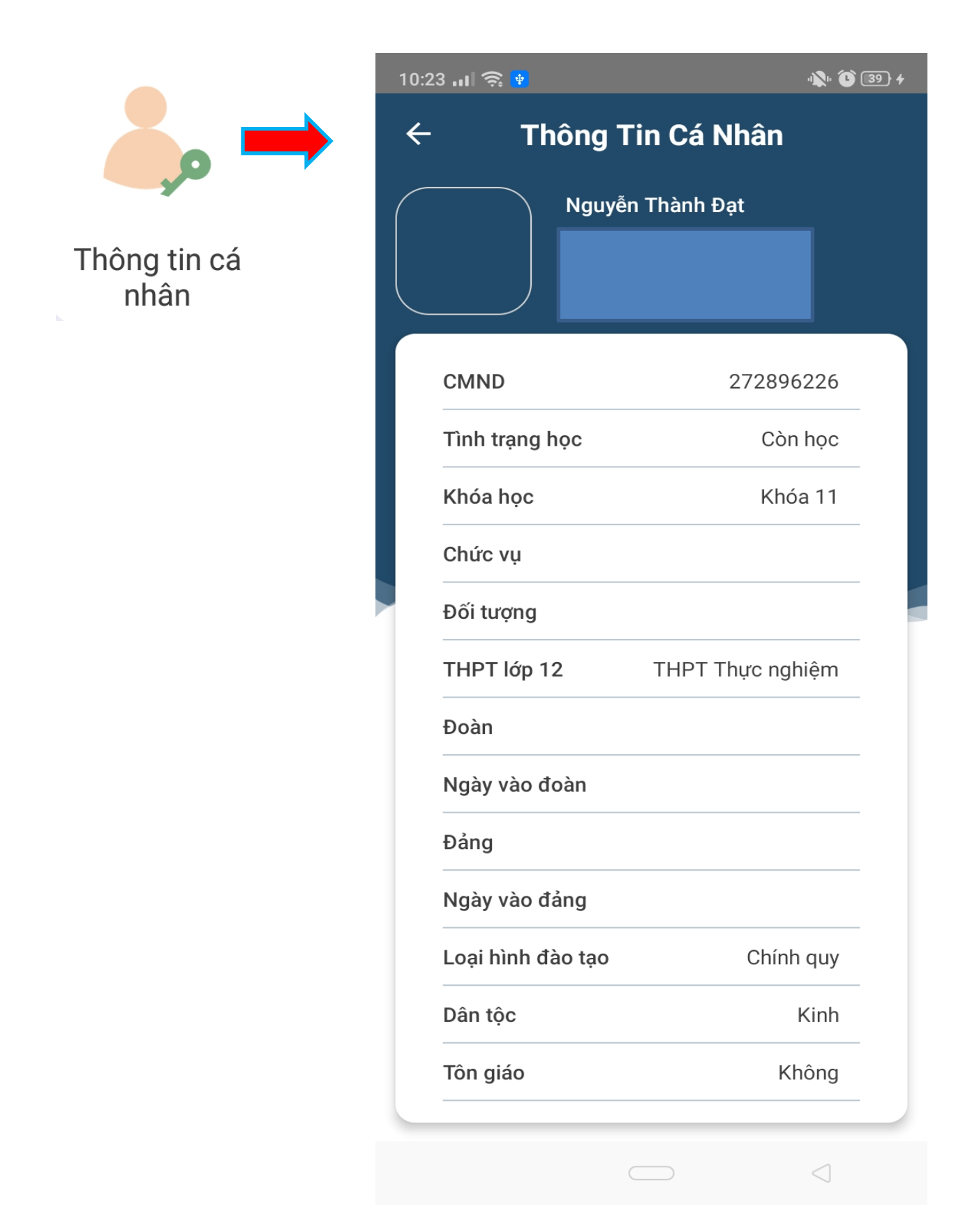

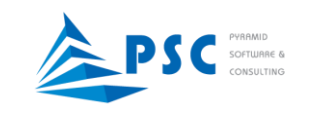

<span id="page-20-0"></span>**4. Thông báo:** Xem các thông báo từ các đơn vị trong trường đăng (tương tự trang chủ)

*Chạm vào tiêu đề, sẽ hiển thị toàn bộ nội dung thông báo*

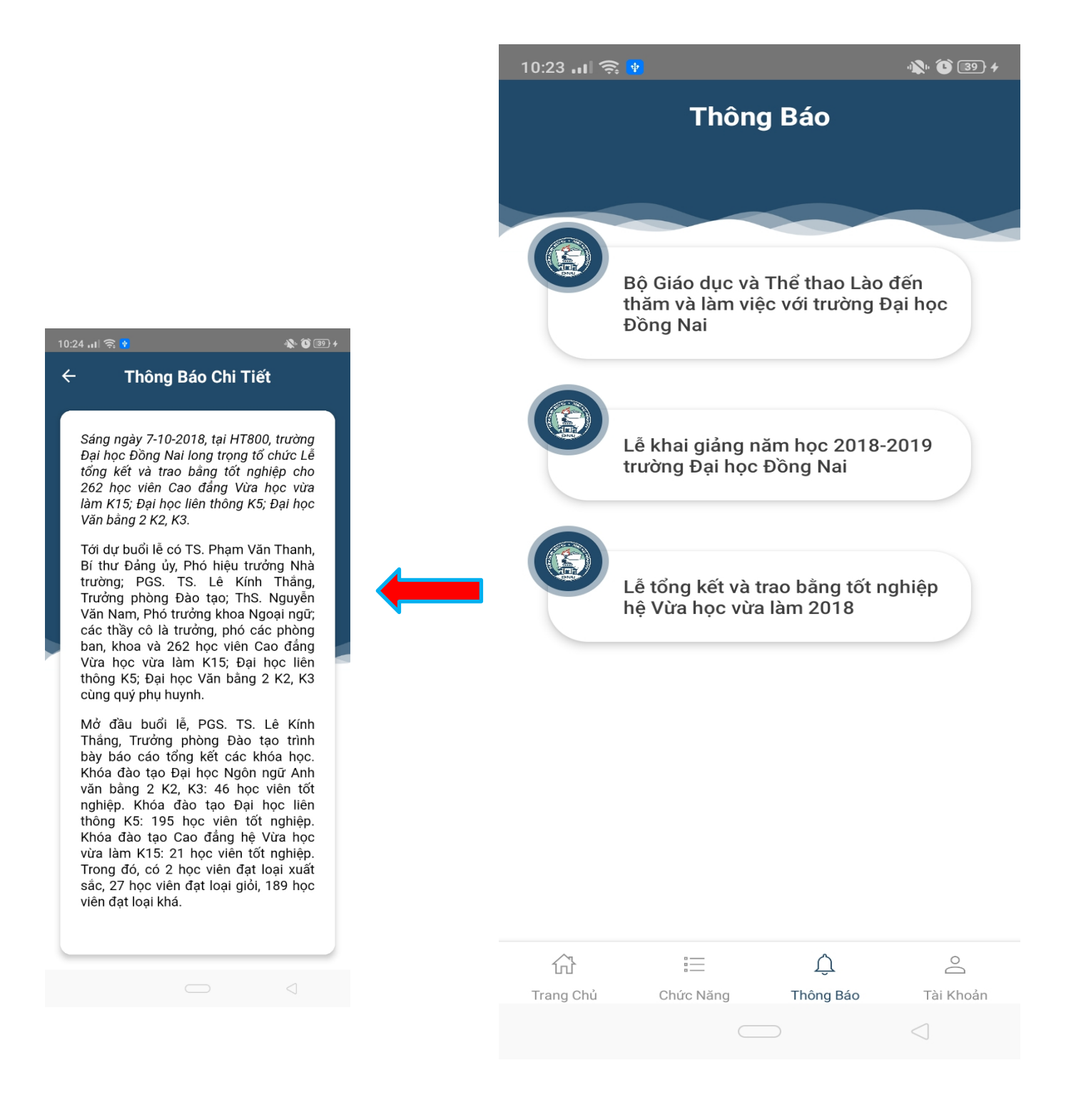

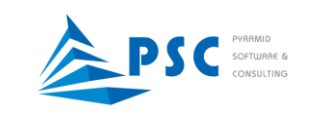

### <span id="page-21-0"></span>**5. Tài khoản**

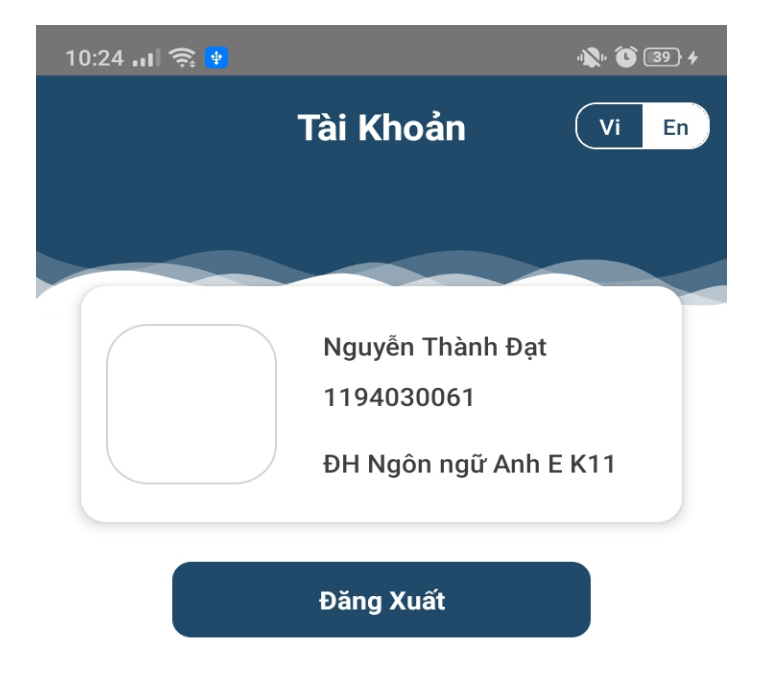

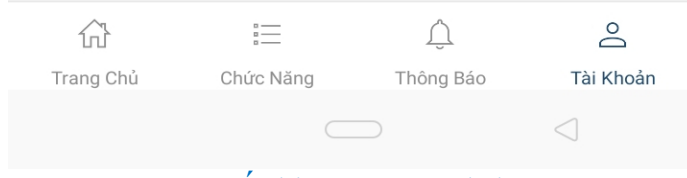

*Đăng xuất khỏi App mobile DNU*